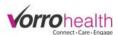

## Community Record Setup (Charting Dashboard)

The Charting Dashboard allows for several customizations at set up for each community.

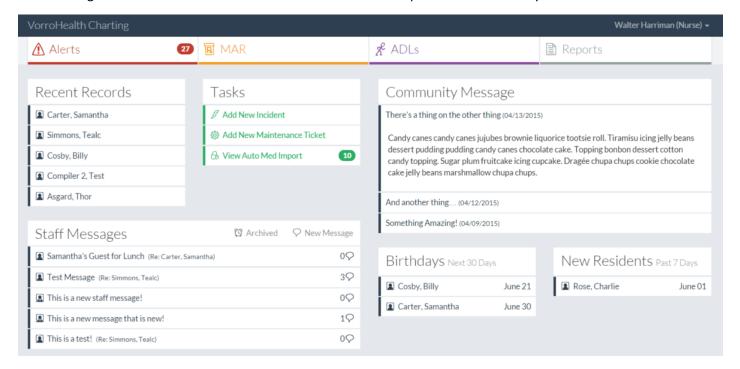

**Step 1.** Go to Community module then

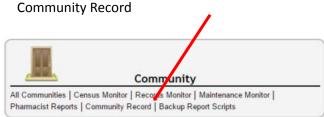

**Step 2.** On the community navigation select Charting Dashboard

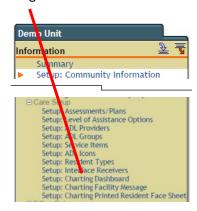

**Step 3.** Drag and drop any modules within the Dashboard for the desired layout. If there is a module that is not desired, drag it to the not used box. The Dashboard will automically resize when a module is not used.

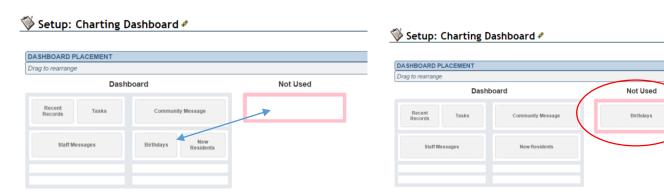

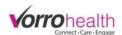

**Step 4.** Complete the dashboard set up as illustrated below:

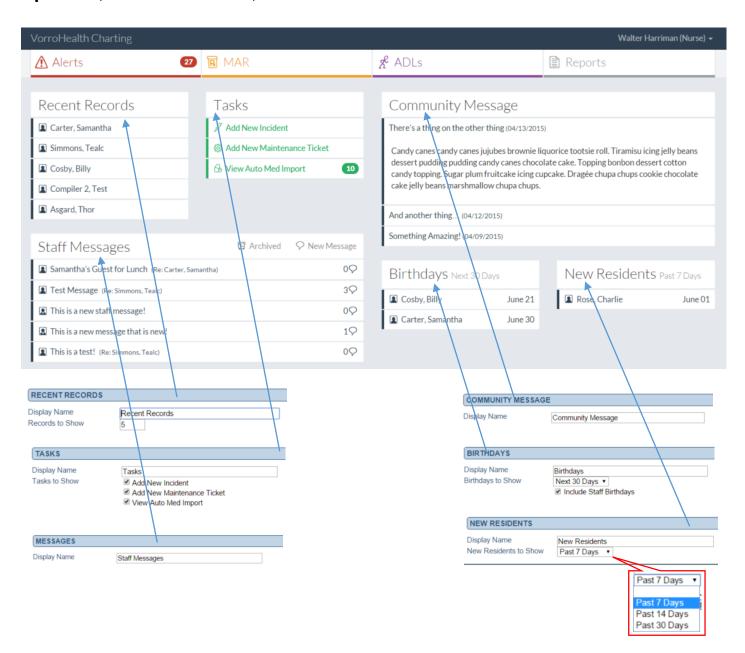